# Zbiór wytycznych opisujących zasady organizacji i redagowania treści portalu wydziałowego i instytutowego w Uniwersytecie Zielonogórskim

# **I. Wydziały i instytuty - struktura strony głównej**

Struktura i wygląd stron oraz podstron zawarte są w stronach wzorcowych. Część elementów zawarta na tych stronach nie podlega zmianom. Inne podlegają częściowej lub swobodnej edycji.

# **1. Kolorystyka**

Strona główna oraz strony wydziałowe i instytutowe mają ustalone kolory wiodące.

Linki oraz wiele elementów jak np. nagłówki stosowane na tych stronach mają ustawiony kolor na kolor wiodący.

Kolor wiodący strony głównej UZ: - #275d6f

Kolory wiodące wydziałów:

- 1. Wydział Artystyczny #585858
- 2. Wydział Budownictwa Architektury i Inżynierii Środowiska - #28650c
- 3. Wydział Ekonomii i Zarządzania #AA201D
- 4. Wydział Fizyki i Astronomii #1055AF
- 5. Wydział Humanistyczny #545C42
- 6. Wydział Informatyki, Elektrotechniki i Automatyki - #1A3C6A
- 7. Wydział Lekarski i Nauk o Zdrowiu/Collegium Medicum - #451C3E
- 8. Wydział Matematyki, Informatyki i Ekonometrii - #B00016
- 9. Wydział Mechaniczny #3E5C4B
- 10. Wydział Nauk Biologicznych #3E5A2C

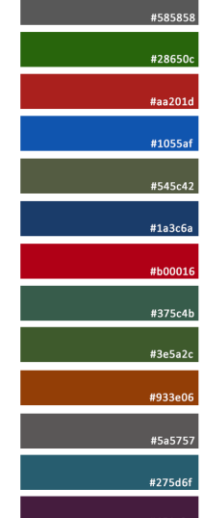

Wydział Artystyczny Wydział Budownictwa Wydział Ekonomii i Zarządzania Wydział Fizyki i Astronomii Wydział Humanistyczny Wydział Informatyki... Wydział Matematyki... Wydział Mechaniczny Wydział Nauk Biologicznych **Wydział Nauk Społecznych** Wydział Prawa i Administracji **Filia Sulechow Collegium Medicum** 

- 11. Wydział Nauk Społecznych #933E06
- 12. Wydział Prawa i Administracji #5a5757
- 13. Filia Sulechów #275d6f

Kolor wiodący instytutów jest ustalany na podobieństwo do koloru wiodącego wydziału, z którym kojarzony jest instytut lub, jeśli kolor wiodący ze starej strony jednostki nadaje się do wykorzystania, przyjmowany jest jako kolor wiodący w nowym portalu.

Kolor wiodący musi spełniać wytyczne WCAG 2.1. Spełnianie tych wymagań można sprawdzić na stroni[e https://contrastchecker.com/.](https://contrastchecker.com/)

#### **2. Nagłówek**

W ramach tej sekcji występują następujące bloki:

- 1. **Logo uczelni** element graficzny będący linkiem do strony głównej Uniwersytetu Zielonogórskiego (nie podlega edycji).
- 2. **Nazwa jednostki**  tekst z nazwą jednostki, będący linkiem do strony głównej portalu.
- 3. **Kontrolka wyszukiwarki**  element aktywny umożliwiający dostęp do modułu wyszukiwarki treści (nie podlega edycji).
- 4. **Kontrolka ustawień dla niepełnosprawnych**  element aktywny umożliwiający przełączenie wyglądu strony na potrzeby osób niepełnosprawnych (nie podlega edycji).
- 5. **Kontrolka wyboru wersji językowej** (nie podlega edycji).
- 6. **Menu górne** menu jest automatycznie budowane w oparciu o strukturę stron zawartą w Menu.

A. Trzy pierwsze pozycje: "Wydział", "Studenci", "Kształcenie" w wypadku wydziału lub "Instytut", "Badania", "Kształcenie" w wypadku instytutu nie podlegają edycji **UWAGA!** *Zgodnie z przyjętymi zasadami organizacji portalu zawartość menu górnego jest ZAMKNIĘTA (nie podlega edycji)! Rozumie się przez to, że nie można zmieniać nazw pozycji w menu I, ani II poziomu, które jest stworzone w wersji początkowej, w której uruchomiony jest portal. Na poziomie I muszą być zawarte pozycje: Wydział, Studenci, Kształcenie.* 

**B. Czwarta pozycja** przeznaczona jest do umieszczania różnorodnych linków jest dowolna, można w tym miejscu umieścić inną pozycję np. Wydawnictwa, Współpraca itp. (jeśli taka jest specyfika jednostki).

Ważne jest, aby docelowy kształt menu mieścił się w jednej linii na ekranie komputera!

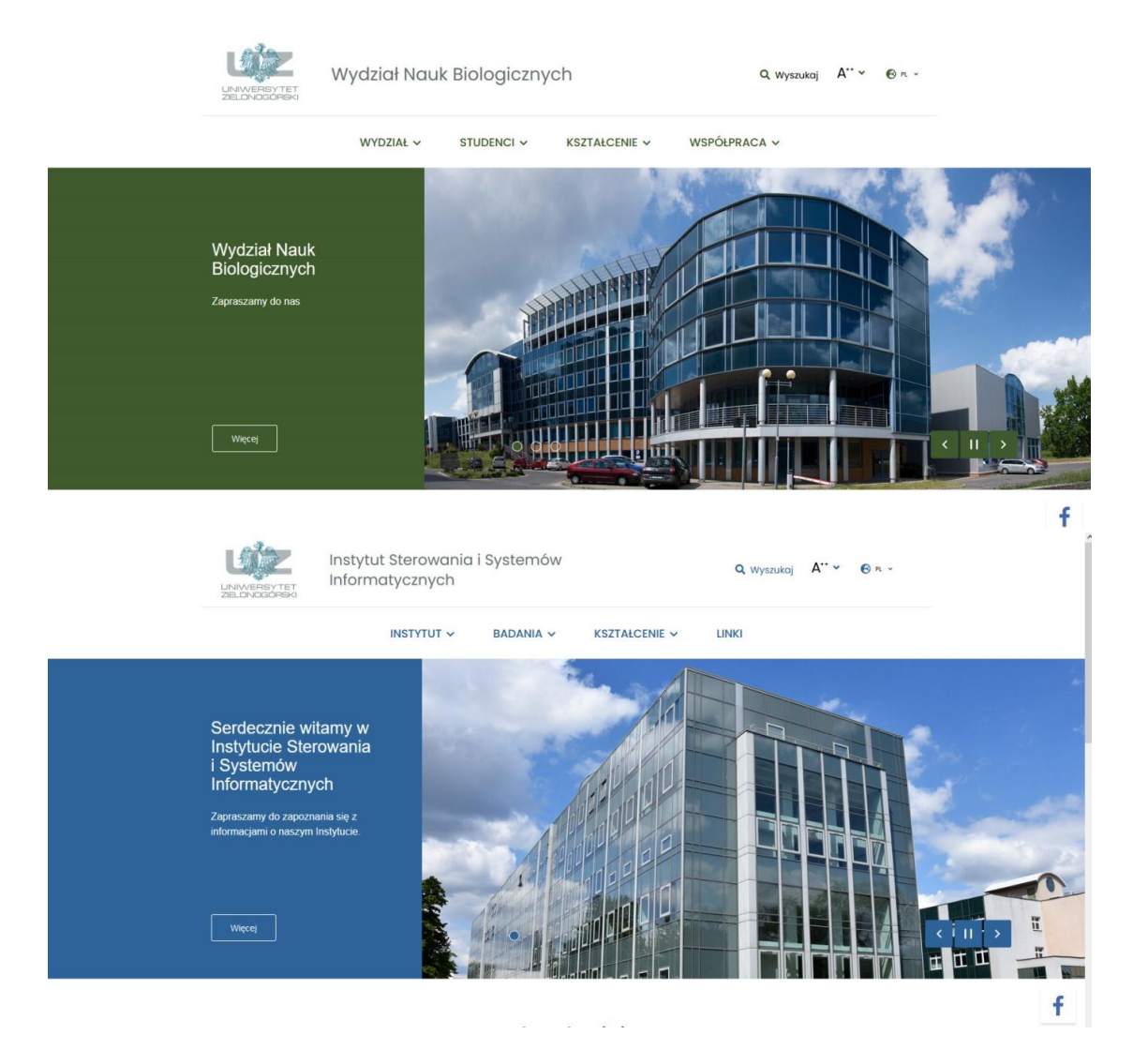

#### **3. Slider**

Slider jest elementem graficznym, który pełni funkcję estetyczną i promocyjną. Może być aktywnym linkiem do promowanej treści (np. zawartej na podstronie). W skład lidera wchodzi:

- A. Tytuł
- B. Opis
- C. Zdjęcie/grafika
- D. Link
- **A/B/D. Tytuł**, **opis** oraz **przycisk** aktywny kierujący do wskazanego linku (jeśli taki został podany) muszą mieścić się w polu z lewej strony, które ma kolor wiodący portalu. Należy tak dobrać ilość tekstów, aby slider nie zmieniał swojej wielkości (nie rozjechał się).

#### **C. Zdjęcie**

Pierwsze, startowe, zdjęcie slidera umieszczone zostało w zasobach platformy

multiportalowej w menedżerze plików w katalogach "Globalny" i podkatalogach "start\_wydziały" i "start\_instytuty". Jest ono opisane nazwą wydziału/instytutu/jednostki. Jak nazwa wskazuje jest to zdjęcie startowe, nie oznacza to jednak, że strona musi zawsze pojawiać się ze sliderem z tym zdjęciem. W tej chwili przyjęto, że w ramach slidera będą obsługiwane pozycje. Redaktor/administrator może dowolnie ustalać kolejność i ilość tych sliderów, tak aby odpowiadały one potrzebom realizacji promocji wydarzeń lub innych akcji odbywających się w ramach jednostki. Slider przewija się automatycznie w formie zapętlonej karuzeli lub można wymusić przejście do następnego lub poprzedniego pozycji poprzez przyciski nawigacyjne umieszczone na liderze. Możliwe jest również zatrzymanie trybu przewijania odpowiednim przyciskiem.

Wymagane właściwości zdjęcia:

- **Format:** 1145x512 px rozdzielczości 72 dpi.
	- W systemie jest wskazana wielkość zdjęcia, jeśli wskazane będzie zdjęcie o innych parametrach, system dopasuje je do tego bloku modyfikując automatycznie wysokość lub szerokość. Modyfikacja może spowodować obcięcie zdjęcia i nie wyświetlenie treści, które zawarte jest w grafice. Przy zbyt małych parametrach możliwe jest wstawienie pustej przestrzeni.
- **Kompozycja:** należy zwrócić uwagę, aby elementy istotne zdjęcia/grafiki pojawiły się w polu po prawej stronie tego bloku. Ponieważ w wypadku monitorów o mniejszej rozdzielczości lub na urządzeniach mobilnych zdjęcie/grafika przycinana jest od lewej strony.

# **4. Aktualności/Wydarzenia:**

Poniżej slidera znajduje się sekcja zawierająca Aktualności i Wydarzenia. Za treści w aktualnościach odpowiadają redaktorzy poszczególnych jednostek.

#### 1. Zdjęcie

Na stronie głównej zamieszczamy zdjęcie obrazujące dane wydarzenie sugeruje się zamieszczenie zdjęcia w formacie 370x250px ponieważ zdjęcie użyte w innym formacie zostanie przycięte automatycznie przez system. Zdjęcie w całości będzie widoczne po kliknięciu w daną aktualność.

#### 2. Tytuł

Sugeruje się zamieszczanie krótkich tytułów maksymalnie dwuwersowych.

3. Krótki opis wydarzenia nie ma być widoczny na stronie głównej w aktualnościach. Widoczny ma być jedynie tytuł.

4. Treść aktualności/wydarzenia Długość tekstu jest dowolna.

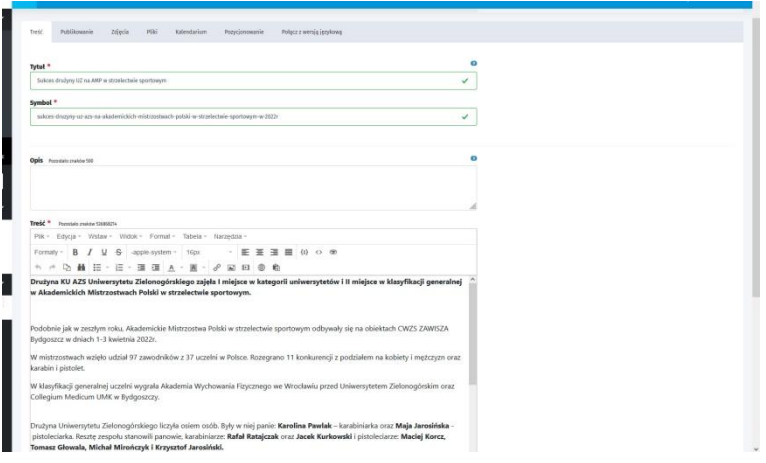

#### Pod tekstem można zamieścić galerię zdjęć.

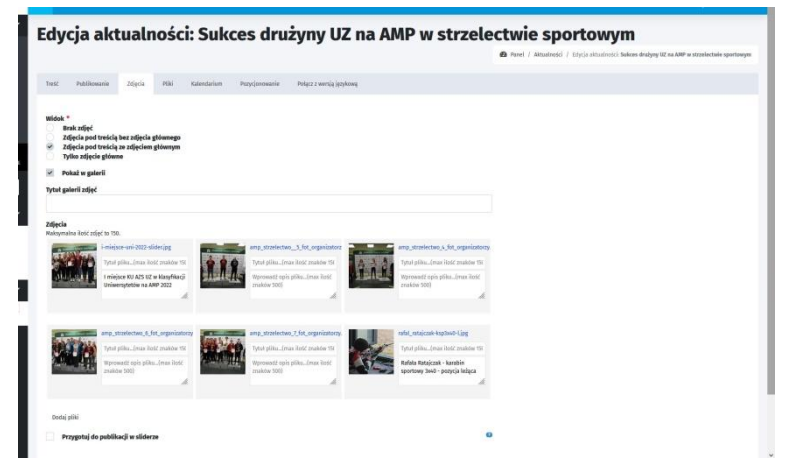

Każde zdjęcie powinno być opisane już w trakcie importowania go do Menadżera plików w panelu administracyjnym wg poniższego schematu (w rubrykach):

- **Tytuł pliku** może być stosowany, jako podpis pod zdjęcie,
- **Opis pliku** wymagany w ramach "Deklaracji dostępności" tekst alternatywny,
- **Słowa kluczowe pliku** słowa istotne dla wyszukiwania strony w internecie.

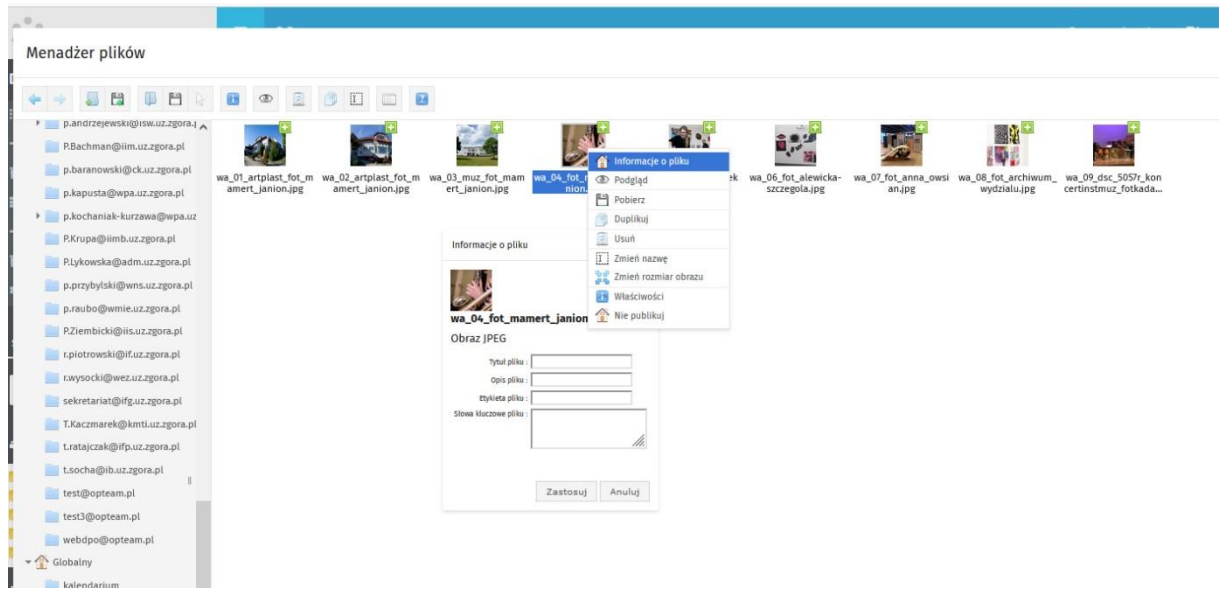

# **5. Kalendarium**

Opcjonalnie na stronach poszczególnych jednostek można zastosować "Kalendarium" czyli miejsce zapowiadające nadchodzące wydarzenia.

Kalendarium nie posiada zdjęć na stronie głównej, dopiero w środku informacji. Pozostałe treści wstawiane są tak jak w aktualnościach (pkt. 4.)

#### **6. Stopka**

W stopce zawarte są takie bloki jak:

• Kontakt

Składa się z 3 elementów: loga jednostki (lub loga UZ jeśli jednostka nie posiada własnego logo); pola z informacjami kontaktowymi zawierającymi: nazwę jednostki, adres, nr telefonu do sekretariatu, adres do sekretariatu (lub ogólny); linku do mapy.

 Menu techniczne W tym miejscu umieszczane są linki do technicznych, wymaganych prawem informacji takich jak Polityka prywatności, regulamin, deklaracja dostępności itp.

# • Banery projektowe Zakup platformy multiportalowej został zrealizowany z wykorzystaniem środków Unii Europejskiej, jesteśmy zobligowani do umieszczenia informacji o tym fakcie.

# **II. Struktura podstron**

Poprzez **Menu Górne** otwierają się podstrony z różnorodną treścią. Różne rodzaje tematycznych podstron zawarte są w szablonach.

# **1. Podstrony tekstowe zawierające tekst ciągły i grafikę/zdjęcie**

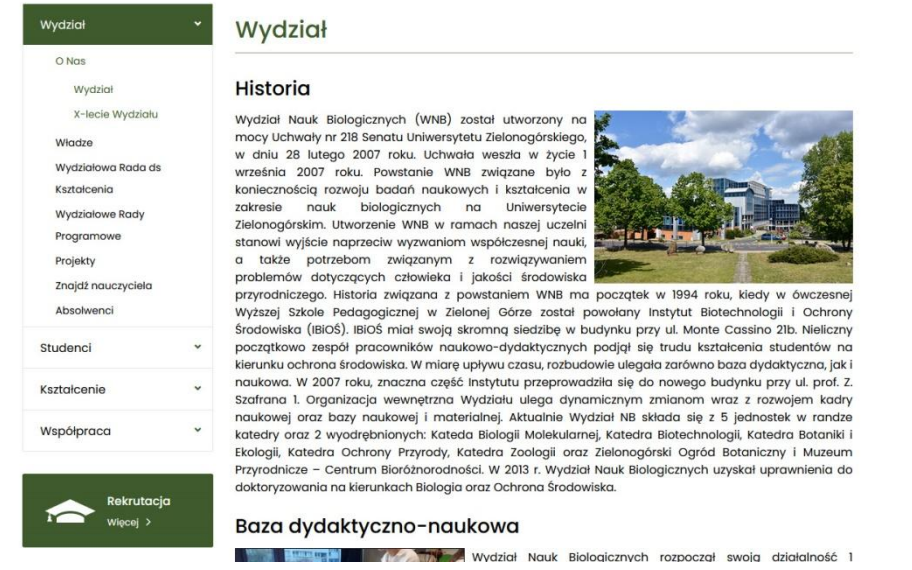

#### **A. Redagowanie treści.**

- Treści w portalu muszą być redagowane w sposób hierarchiczny. Oznacza to, że w treści należy formatować z wykorzystaniem takich elementów jak nagłówki. Nagłówki są zdefiniowane w systemie i opisane odpowiednimi ustawieniami wyglądu tekstu. Dostępne są w zakładce: Formaty/Nagłówki/...
- Każda strona ma już zdefiniowany tytuł, który jest opisany jako "Nagłówek 1" (poziomu pierwszego). We wlewanym na stronę tekście należy używać kolejnych nagłówków (Nagłówek 2, Nagłówek 3, Nagłówek 4,...), które rozdzielają teksty, zgodnie z zasadami hierarchii w redagowaniu tekstów.
- Treści portalu powinny zostać umieszczane jako "Zwykły tekst" dostępny w zakładce: Formaty/Bloki/Zwykły tekst.

#### **B. Zdjęcia/Grafiki**

- W tekście mogą pojawiać się grafiki/zdjęcia. Ich szerokość nie powinna przekraczać ok. 1/3 szerokości pola treści (około 355 px).,
- Zdjęcia wyrównane do prawej strony należy oblewać tekstem z lewej strony. Zdjęcia wyrównane do lewej - odwrotnie.
- W trakcie wstawiania grafiki, w oknie dialogowym w zakładce Zaawansowane należy wkleić:
- o dla grafiki oblewanej z lewej strony: *float: right; margin: 5px 10px 5px 10px;*
- o dla grafiki oblewanej z prawej strony: *float: left; margin: 5px 10px 5px 10px;*

**UWAGA!** *podane wartości można również uzyskać wypełniając odpowiednie pola i klikając w ikonki wyrównania.*

- W umieszczanych grafikach/zdjęciach nie stosujemy ramek.
- Każde zdjęcie powinno być podpisane już w trakcie importowania go do Menadżera plików w panelu administracyjnego w poniższych rubrykach:
	- **Tytuł pliku** może być stosowany, jako podpis pod zdjęcie,
	- Opis pliku wymagany w ramach "Deklaracji dostępności" tekst alternatywny,
	- **Słowa kluczowe pliku** słowa istotne dla wyszukiwania grafiki w ramach platformy multiportalowej.
- Nie każde zdjęcie powinno mieć podpis widoczny na stronie, ale każda grafika umieszczona na stronie powinna mieć wypełnione pole "Opis obrazka"
- W przypadku, gdy chcemy, aby pod zdjęciem pojawił się jego tytuł/opis, należy zaznaczyć odpowiednią opcję w oknie wstaw/edytuj obrazek o

# **2. Podstrona zawierające listę pracowników**

To różnego rodzaju podstrony jak np.: władze wydziału, pracownicy instytutu, opiekunowie praktyk itp.

- Imiona i nazwiska osób, które są linkami do PERS-a powinny zostać wytłuszczone i oznaczone kolorem wiodącym.
- Zdjęcia użyte w takich listach powinny być zaczerpnięte z portalu PERS.
- W wypadku listy władz podobnie jak na stronach wzorcowych powinny mieć format 150xYYY px (po ustawieniu szerokości na 150px, wysokość YYY dopasuje się automatycznie, wysokość powinna być w zakresie 225px±5%)
- Wizytówka powinna zawierać przynajmniej: imię nazwisko (z przekierowaniem do aplikacji PERS), oraz e-mail.
- Dane teleadresowe odnosimy do roli/funkcji w jakiej dana osoba umieszczana jest na liście tzn.: jeśli np. w roli dziekana to podajemy e-mail i tel. do sekretariatu, jeśli w roli pracownika to tel. i e-mail pracownicze.
- Publikacje pracownika podajemy jedynie w bazach: SKEP i ORCID.

# **3. Podstrony zawierające listy linków do kolejnych podstron**

![](_page_8_Picture_1.jpeg)

- Menu ma alternatywną formę w postaci podstron z listami opatrzonymi ikonami (jak w powyższym przykładzie).
- Jeżeli lista zawiera więcej niż 6 elementów umieszczamy je w dwóch kolumnach.
- Kolor ikonek jest kolorem wiodącym jednostki.
- Poniższa tabela zawiera nazwy i wzory ikon wraz z nazwą z menu zawartą we wzorcu, do której powinny zostać przypisane:

#### **Ikonki podstron strony wydziałowej (WNB UZ):**

![](_page_8_Picture_158.jpeg)

![](_page_9_Picture_200.jpeg)

• Listy kierunków, laboratoriów i kół naukowych z racji swojej niepowtarzalności mogą mieć własne ikony wybrane jednak z zestawu ikon w panelu administracyjnym. Nie powinny powtarzać ikon stosowanych już w innych miejscach (zawartych w powyższej tabeli).

![](_page_10_Picture_51.jpeg)

• Wyjątkiem od tej zasady mogą być listy kierunków i laboratoriów, jeżeli kierunki mają własne loga lub przypisane grafiki. Jak w poniższym przykładzie.

![](_page_10_Picture_52.jpeg)

# **4. Podstrony zawierające wykaz publikacji.**

Opisy publikacji na wykazie powinny mieć zestandaryzowany wygląd, należy budować je w następujący sposób:

1. Autor publikacji: zakładka Formaty/Nagłówki/Nagłówek 4 w panelu wprowadzania opisu.

2. Tytuł publikacji: zakładka Formaty/Bloki/Zwykły tekst w panelu wprowadzania opisu, pochylony z nadanym kolorem wiodącym.

3. Okładka książki (zdjęcie): po lewej stronie względem krótkiego opisu książki, szerokość 150 px.

4. Krótki opis książki: Formaty/Bloki/Zwykły tekst w panelu wprowadzania opisu.

5. Informacje wydawnicze jak np. numer ISBN, itp.: zakładka Formaty/Bloki/Zwykły tekst w panelu wprowadzania opisu, rozmiar czcionki 14 px.

6. Link: standardowy link.

![](_page_11_Picture_8.jpeg)

researches in technical and partial medical diagnostics as well as fault-tolerant control and constitutes a comprehensive study of the field. Nowadays technical diagnostics and fault-tolerant control are a field of intensive scientific research that covers well-established topics along with emerging developments in control engineering, artificial intelligence, applied mathematics and statistics. At the same